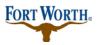

9/13/2020 Last Updated by: Sonnie M. LaForce

# Welcome to the city of Fort Worth's Accela Citizen Access website. In this PDF tutorial, you will learn how to apply for a Commercial Accessory Structure permit.

In order to apply for a permit, you must first have an Accela Citizen Access account. If you have not created one, please click on the "Register for an Account" link in the upper rand hand corner. For more information on how to create an account, click on the Registration Video Tutorial located on the right side of the webpage.

| Announcements Accessibility Su                                                                                                    | pport Register for an Account Login                                                              |
|----------------------------------------------------------------------------------------------------|--------------------------------------------------------------------------------------------------|
| S                                                                                                    | earch Q.                                                                                         |
| Home Development Fire Gas Well Planning Street Use Infrastr                                                                                                    | ructure more 🔻                                                                                   |
| Advanced Search 🔻                                                                                                    |                                                                                                  |
| Please Login<br>Many online services offered by the Agency require login for security reasons. If you<br>are an existing user, please enter your user name and password in the box on the right. New Users If you are a new user you may register for a free Citizen Access account. It only takes a<br>few simple steps and you'll have the added benefits of seeing a complete history of<br>applications, access to invoices and receipts, checking on the status of pending<br>activities, and more. | Login User Name or E-mail: X Password: Login »                                                   |
| Register Now »                                                                                                    | Remember me on this computer<br>I've forgotten my password<br>New Users: Register for an Account |

Once you have created an account and have logged in, you will be ready to start. You will find yourself on the Citizen Access Home page.

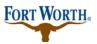

9/13/2020

Last Updated by: Sonnie M. LaForce

There are two places you can choose to go to when applying for a permit

1. Click the development tab at the top of the screen and then click "Apply for a Permit" just below the Development tab

| Announcements                               | My Projects 📜    | Cart (0) | Reports (1) 🔻 Account Manage | ement Logout |
|---------------------------------------------|------------------|----------|------------------------------|--------------|
|                                             | (0)              |          |                              |              |
|                                             |                  |          | Search                       | Qv           |
| Home Development Fire Gas Wel               | l Planning Str   | eet Use  | Infrastructure more 🔻        |              |
| Create an Application by Selecting Services | Apply for Permit | Searc    | h Applications and Permits   | more 🔻       |
|                                             |                  |          |                              |              |

### 2. OR you may simply click on "Apply for a Permit" under the Development section

| Home Development Fire Ga                                                       | s Well Planning                              | Street Use | Infrastructure | more 🔻        |
|--------------------------------------------------------------------------------|----------------------------------------------|------------|----------------|---------------|
| Dashboard My Records My Acc                                                    | count Advanced                               | d Search 🔻 |                |               |
|                                                                                |                                              |            |                |               |
| () Notice:<br>Your license(s) and/or c<br>expired. Access to some<br>resolved. |                                              |            |                |               |
| Welcom                                                                         |                                              |            | Cart (0)       |               |
| You are now logged in.                                                         | -                                            |            | Your ca        | irt is empty. |
| What would you like to do toda<br>To get started, select one of the services l |                                              |            |                |               |
| Development                                                                    | Fire                                         |            |                |               |
| Create an Application by Selecting Services<br>Apply for Permit                | Create an Application<br>Search Applications |            | _              |               |
| Search Applications and Permits                                                | Search Applications                          |            |                |               |
| Schedule an Inspection                                                         |                                              |            |                |               |
| Gas Well                                                                       | Planning                                     |            | _              |               |
| Search Applications                                                            | Create an Application<br>Search Applications |            |                |               |

9/13/2020

Last Updated by: Sonnie M. LaForce

You will then see the general disclaimer and should read through this to ensure you are aware of the website terms and conditions. Once you have read through the terms and conditions, please check the "I have read and accepted the above terms" box. Then click "Continue Application."

| Announcements                                                                                                    | My Projects<br>(0)                                                                                        | 📜 Cart (0)                      | Reports (1) 🔻  | Account Manag | jement Logout |
|----------------------------------------------------------------------------------------------------|----------------------------------------------------------------------------------------------------|---------------------------------|----------------|---------------|---------------|
|                                                                                                    |                                                                                                    |                                 | Search.        |               | Qv            |
| Home Development Fire                                                                                                    | e Gas Well Planning                                                                                       | Street Use                      | Infrastructur  | e more 🔻      |               |
| Create an Application by Selecti                                                                                                    | ng Services Apply for Per                                                                                 | r <b>mit</b> Searc              | h Applications | and Permits   | more 🔻        |
| Online Application                                                                                                    |                                                                                                    |                                 |                |               |               |
| Welcome to the City of Fort Worth's<br>can submit and update information, p<br>your application, and print your final<br>office, 24 hours a day.<br>Please "Allow Pop-ups from This Site<br>General Disclaimer below before beg | pay fees, schedule inspections, tr<br>record all from the convenience<br>e" before proceeding. You must a | rack the status of your home of | of             |               |               |
| General Disclaimer<br>(Updated 5/7/15)                                                                                                    |                                                                                                    |                                 | ^              |               |               |
| While the City of Fort Worth (City) a<br>timely, the City neither warrants nor                                                                                                    | makes representations as to the f                                                                         | functionality or                |                |               |               |
| condition of this Web site, its suitabi<br>computer virus, or non-infringement                                                                                                    |                                                                                                    |                                 |                |               |               |
| compiled from a variety of sources a<br>City as a result of updates and corre                                                                                                    | and are subject to change without                                                                         |                                 | ~              |               |               |
| I have read and accepted the above                                                                                                    | ve terms.                                                                                                 |                                 |                |               |               |
| Continue Application »                                                                                                    |                                                                                                    |                                 |                |               |               |

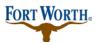

9/13/2020

Last Updated by: Sonnie M. LaForce

Please choose your license type here. Select a license for this record from the list below. *The available permit record type(s) is determined by the type of the license associated with your account.* 

| Annou                                               |                              | 55          |                            | My Projects<br>(0) | 📜 Cart (0)        | Reports (1) 💌    | Account Mana       | agement      | Logout   |
|-----------------------------------------------------|------------------------------|-------------|----------------------------|--------------------|-------------------|------------------|--------------------|--------------|----------|
|                                                     |                              |             |                            |                    |                   | Search.          |                    |              | Qv       |
| Home                                                | Developme                    | nt Fire     | Gas Well                   | Planning           | Street Use        | Infrastructur    | re more 🔻          |              |          |
| Create a                                            | an Application               | oy Selectin | g Services                 | Apply for Perr     | mit Searc         | h Applications   | and Permits        | more 🔻       | •        |
|                                                     |                              |             |                            |                    |                   |                  |                    |              |          |
| Select                                              | aliconco                     |             |                            |                    |                   |                  |                    |              |          |
|                                                     | a License                    |             |                            |                    |                   |                  |                    |              |          |
|                                                     | ense for this re             | ord from th | e list below. Th           | he available perm  | it record type(   | s) is determined | by the type of the | e license as | sociated |
| Select a lic                                        | ense for this re<br>account. | ord from th | e list below. Th           | he available perm  | iit record type(  | s) is determined | by the type of the | e license as | sociated |
| Select a lic<br>with your a                         | ense for this re<br>account. | ord from th | e list below. Th           | he available perm  | iit record type(s | s) is determined | by the type of the | e license as | sociated |
| Select a lic<br>with your a<br>* Licenses           | ense for this re<br>account. | ord from th | e list below. Th<br>?<br>• | he available perm  | iit record type(s | s) is determined | by the type of the | e license as | sociated |
| Select a lic<br>with your a<br>* Licenses           | ense for this re<br>account. | ord from th | e list below. Th<br>?<br>• | he available perm  | iit record type(s | s) is determined | by the type of the | e license as | sociated |
| Select a lic<br>with your a<br>* Licenses<br>Select | ense for this re<br>account. |             | e list below. Th           | he available perm  | iit record type(  | s) is determined | by the type of the | e license as | sociated |
| Select a lic<br>with your a<br>* Licenses<br>Select | ense for this reaccount.     |             | e list below. Th           | he availat le perm | iit record type(s | s) is determined | by the type of the | e license as | sociated |

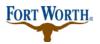

9/13/2020 Last Updated by: Sonnie M. LaForce

You will be taken to the "Select a Record Type" page. This page explains the different record types for you. It may be a positive experience to stop and read through the informative section here. You will also find links for the submittal requirements for commercial and residential building permits. To ensure that your permits are processed in a timely manner, please review the submittal requirements to make sure you have the required informatin to apply. You may save your work and come back to the permit at a later time.

|                                                                                                    |                                          |                                            |                    | ocarun                 |                  | ~                    |
|----------------------------------------------------------------------------------------------------|------------------------------------------|--------------------------------------------|--------------------|------------------------|------------------|----------------------|
| Home Development                                                                                                    | Fire Gas W                               | ell Planning                               | Street Use         | Infrastructure         | more 🔻           |                      |
| Create an Application by S                                                                                                    | electing Service                         | s Apply for P                              | ermit Searc        | ch Applications and    | l Permits        | more 🔻               |
| Select a Record Type                                                                                                    |                                          |                                            |                    |                        |                  |                      |
| Choose one of the following a                                                                                                    | vailable record ty                       | pes. For assistance                        | or to apply for a  | record type not liste  | ed below please  | e contact us.        |
| If you plan on taking advantag<br>party provider prior to applying<br>using City of Fort Worth plan r<br>it at the appropriate time durin | g. Only approved 3<br>eview services and | 3rd party companie<br>1 3rd party inspecti | es can apply for p | permits using 3rd par  | ty plan review : | services. If you are |
| Additions - Add new square fo<br>garages.                                                                                                 | otage to an existii                      | ng structure. This c                       | ould be conditio   | ned space or could i   | nclude patio co  | overs or attached    |
| Accessory Structure - These and<br>storage buildings, retaining wa                                                                        |                                          |                                            | al building or str | uctures on the site; ( | examples inclue  | de fences, decks,    |
| Standalone Permits - These ar<br>construction.                                                                                            | e mechanical, ele                        | ctrical, or plumbing                       | g permits that are | e not associated with  | an addition or   | new building         |
| Umbrella Permits - These are a construction.                                                                                              | mechanical, electr                       | ical, or plumbing p                        | permits that are a | ssociated with an ad   | dition of new b  | ouilding             |
| Homestead Definition - You o<br>under this definition, please er                                                                          | ,                                        | 5                                          |                    | 2                      |                  | 112 3                |
| Commercial Submittal Requ                                                                                                    | uirements                                |                                            |                    |                        |                  |                      |
| Residential Submittal Requi                                                                                                    | rements                                  |                                            |                    |                        |                  |                      |
| Other Submittal Requireme                                                                                                    | nts                                      |                                            |                    |                        |                  |                      |

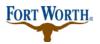

9/13/2020 Last Updated by: Sonnie M. LaForce

If you are unsure what category your permit would fall under, you can use the search option or go to fortworthtexas.gov/developmentservices for more info.

| Commercial Submittal Requirements                                                                                                    |
|----------------------------------------------------------------------------------------------------|
| Residential Submittal Requirements                                                                                                    |
| Other Submittal Requirements                                                                                                    |
|                                                                                                    |
| Search                                                                                                    |
| <ul> <li>Building Permits</li> <li>Etectrical</li> <li>Encroachments</li> <li>Mechanical</li> <li>Plumbing</li> <li>Signs</li> <li>Other Permits</li> </ul> |
| Continue Application »                                                                                                    |

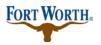

9/13/2020

Last Updated by: Sonnie M. LaForce

Once you have read and understand the different record types, click on the small triangle next to the permit category to select the permit type you wish to apply for from the options shown.

| Search                                                                            |
|-----------------------------------------------------------------------------------|
| <ul> <li>Building Permits</li> </ul>                                              |
| Commercial Addition Accessory Structure                                           |
| Commercial Addition Building Permit                                               |
| O Commercial Moving Permit                                                        |
| Commercial New Accessory Structure                                                |
| O Commercial New Building Permit                                                  |
| O Commercial Razing Permit                                                        |
| Commercial Remodel Accessory Structure                                            |
| Commercial Remodel Building Permit                                                |
| Floodplain Development                                                            |
| <ul> <li>Occupancy Change of Use</li> <li>Occupancy Existing Ordinance</li> </ul> |
| Residential Accessory Addition Permit                                             |
| Residential Accessory Addition Permit     Residential Accessory New Permit        |
| Residential Accessory New Permit     Residential Accessory Remodel Permit         |
| Residential Addition Permit                                                       |
| Residential Moving Permit                                                         |
| Residential New Building Permit                                                   |
| Residential Razing Permit                                                         |
| Residential Remodel Construction Permit                                           |
| O Residential Remodel Reroof Permit                                               |
| Encroachments                                                                     |
| Mechanical                                                                        |
| Other Permits                                                                     |
|                                                                                   |
| Continue Application »                                                            |
|                                                                                   |

Once you have selected your permit type, click "Continue Application" to proceed to enter the address of the permit.

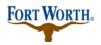

9/13/2020 Last Updated by: Sonnie M. LaForce

Next you will see the address section:

Here you will enter the address of your permit. If you do not have an address or you are currently platting or replatting a property you will need to contact Development Support Services by calling 817-392-2222 or email <u>devcustomerservice@fortworthtexas.gov</u> to discuss early plan review options before applying. Be sure to click on "save and resume later" before closing out of Citizen Access. This will allow you to come back to your incomplete application at a later time.

Enter the street number and street name of the Address then click "Search." If you see more than one option for the address entered, choose the correct one. You will then will see a list of data showing associated parcel and owner information.

| Home Development             | Fire Gas Well Planning       | Street Use Infrastructure         | more 🔻                       |
|------------------------------|------------------------------|-----------------------------------|------------------------------|
| Create an Application by Sel | ecting Services Apply for Pe | rmit Search Applications and      | d Permits more 🔻             |
|                              | Permit                       |                                   |                              |
| 1 Step 1                     | 2 Review                     | 3 Pay Fees                        | 4 Record Issuance            |
| Step 1: Step 1 > Page 1      |                              |                                   | *indicates a required field. |
| Address                      |                              |                                   |                              |
|                              | Street Name: Typ<br>Texas ST | e: Suffix<br>Direction:<br>Select |                              |

9/13/2020

Last Updated by: Sonnie M. LaForce

You will choose the options that you know are correct and then click the "select" button at the bottom of the pop up. This will populate the information into your application. Enter any missing information and then click "continue application" to proceed.

#### Address Search Result List Address City State Zip ۲ 200 TEXAS ST. Fort Worth Tarrant TX 76102, 200 TEXAS ST Fort Worth ТΧ 76102 0 200 TEXAS ST, Fort Worth TX, 200 TEXAS ST Fort Worth ТΧ TE 200 TEXAS ST, MUNICIPAL OFFICE BLDG, FORT WORTH FORT WORTH 76102 0 XA TARRANT TEXAS 76102 s 200 TEXAS WAY, Fort Worth Tarrant TX 76106, 200 TEXAS 0 Fort Worth ΤХ 76106 WAY Associated Parcels Showing 1-1 of 1 Parcel Number Lot Block Subdivision 101763 SEC 1 FORT WORTH MUNICIPAL OFC BLDG ۲ Associated Owners Showing 1-1 of 1 Name Address FORT WORTH, CITY OF 1000 THROCKMORTON ST FORT WORTH TX 76102-6 11 76102-6311 ۲ Select **Continue Application** » Save and resume later

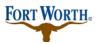

9/13/2020 Last Updated by: Sonnie M. LaForce

Next you will see the Contacts section:

Here you will enter a Licensed Professional, an Applicant, a Site Contact and a Plans Exam Contact if applicable.

For the Licensed Professional, you can choose to Add New or Look Up. To add a new contractor you will need to enter the contractor's registration number and all other required fields. If using Look Up, you may search for a specific contractor by using that contractor's name, business, RB number, etc. and click look up again:

| 1 Step 1                                                                                                    | 2 Review                                    | 3 Pay Fees | 4 Record Issuance                       |
|----------------------------------------------------------------------------------------------------|---------------------------------------------|------------|-----------------------------------------|
| Step 1: Step 1>Page 2<br>Applicant                                                                                                    |                                             |            | *indicates a required field.            |
| To add a new contact, click the Add Con<br>Select from Account<br>Licensed Professional                                                                                                    | ntact link. To edit a contact, click the Ed | it link.   |                                         |
| To add a new Licensed Professional, cl<br>button. To edit an existing Licensed Pro<br>Licensed Pro<br>Licensed Pro<br>Licensed Pro<br>Provide Provide Professional, cl<br>Provide Professional, cl<br>Professional, cl<br>Professional, cl |                                             |            | he search criteria and click the Search |
| Site Contact                                                                                                    |                                             |            |                                         |
| To add a new contact, click the Add Co                                                                                                    | ntact link. To edit a contact, click the Ed | it link.   |                                         |
| Select from Account                                                                                                    | Add New                                     |            |                                         |

A contractor should automatically be added. If there is not a contractor currently assigned to do the work or the job is currently "out to bid, "then enter OTB in the CFW# and then click look up again. The "Out to Bid" registration will automatically be added. Please keep in mind that there is a \$25.00 change of record fee when adding a contractor to the permit at a later time.

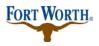

#### 9/13/2020

Last Updated by: Sonnie M. LaForce

| irst:             | Middle: | Last:      |                 |  |
|-------------------|---------|------------|-----------------|--|
| lame of Business: |         | Busin      | tess License #: |  |
| ddress Line 1:    |         |            |                 |  |
| iny: s            | itate:  | Zip:       |                 |  |
| lome Phone:       | Mobi    | lle Phone: | Fax:            |  |
| -mall             |         |            |                 |  |

For the Applicant, Site Contact, and Plans Exam Contact, you can choose from an associated account or you can add new.

To choose from an associated account, click Select from Account. This will give you options to choose from the associated contact with your login or from the owner associated with the property address. Select the contact, make sure the required information is entered, and click Continue.

If adding a new contact, click Add New and enter the required information. Once that information has been entered, click continue.

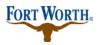

9/13/2020

Last Updated by: Sonnie M. LaForce

| Site Contact                        |                      |                                    |                       |   |
|-------------------------------------|----------------------|------------------------------------|-----------------------|---|
| To add a new contact, click the Add | Contact link. To edi | it a contact, click the Edit link. |                       | • |
| Select from Account                 | Add New              |                                    |                       |   |
| Plans Exam Contact                  |                      |                                    |                       |   |
| To add a new contact, click the Add | Contact link. To edi | it a contact, click the Edit link. |                       |   |
| Select from Account                 | Add New              |                                    |                       |   |
| Continue Application »              |                      |                                    | Save and resume later |   |

Once all of the contacts have been entered, click continue application to move on.

First you will enter the detail information for your project.

Enter the project or business name. This can the name of the contractor doing the work or the name of the business.

Then you will enter a detailed description of the work you are wishing to permit. Be sure to be as thorough and detailed as possible.

| Detail Information     |        |
|------------------------|--------|
| Project/Business Name: |        |
| Description of Work:   |        |
|                        | ~      |
|                        | $\sim$ |
|                        |        |

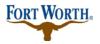

9/13/2020 Last Updated by: Sonnie M. LaForce

Next you will enter the Application Specific Information

Choose the Accessory use of the space that most closely fits the project from the dropdown options. After selecting the Use of the space then please enter any other information or details in the "Other description" box.

| COMMERCIAL ACC                        | ESSORY                     |                                                                                                    |
|---------------------------------------|----------------------------|----------------------------------------------------------------------------------------------------|
|                                       |                            | a your project. If you select "Other" please enter a detailed description in the "Other Description" box. If the<br>r your TOLR number for an accessibility review. Please indicate if your project is a Sexually Oriented |
|                                       | the City of Fort Worth Zon |                                                                                                    |
| *Use:                                 |                            |                                                                                                    |
|                                       | Carport                    | *                                                                                                    |
| TDLR Number:                          | TAB2 12345678              | ×                                                                                                    |
|                                       | 1804123430/01              | <u>^</u>                                                                                                    |
|                                       | ○ Yes ○ No                 |                                                                                                    |
| <ul> <li>Sexually Oriented</li> </ul> | C                          |                                                                                                    |
| * Sexually Oriented<br>Business:      | 0.00                       |                                                                                                    |

If the cost of construction for your project will be = > \$50,000 then the TABS number will be required, you will enter the TABS numbers in the TDLR number box.

Select if your business is "sexually oriented" or not.

If you have already been approved for the Neighborhood Empowerment Program incentives, please enter the NZ permit number in the NEZ Permit Number Box.

Next you will enter the Miscellaneous Information

If the permit is for a specific unit or suite, enter that number here.

The expiration date will auto populate after application.

Choose the use of the property, commercial or residential, from the drop down.

If this project will be part of the Expedited Plan Review option, then please check the "XTEAM" box.

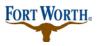

**Standard Operation Procedure for Customer** 

9/13/2020

Last Updated by: Sonnie M. LaForce

| MISCELLANEOUS IN                | FORMATION  |   |  |
|---------------------------------|------------|---|--|
| Suite/Unit:                     |            |   |  |
| Method Application<br>Received: | Select     | • |  |
| Expiration Date: (?)            | autofilled |   |  |
| *Commercial/Resident            | ial:Select | • |  |
| XTeam Permit:                   |            |   |  |

Next is Third Party Information

If you will be using a  $3^{rd}$  party to perform the inspections and/or the plan review, please select yes. Please choose the  $3^{rd}$  party that will conducting the inspections and/or plan review from the drop down.

| THIRD PARTY INFO                               |            | ease select "No" for Plan Review and select the company from the drop down list. |
|------------------------------------------------|------------|----------------------------------------------------------------------------------|
| <ul> <li>3rd Party<br/>Inspections:</li> </ul> | ⊖Yes ⊖No   |                                                                                  |
| * 3rd Party Plan<br>Review:                    | ⊖Yes 	● No |                                                                                  |
| 3rd Party Company:                             | Select     | -                                                                                |
|                                                |            |                                                                                  |

Nest is the Building Information.

Please check if landscaping is required or not. If your permit requires an Urban Forestry permit then please select yes and put the permit number in the "UFC" box. If no Urban Forestry permit is required then select no.

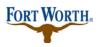

9/13/2020

Last Updated by: Sonnie M. LaForce

| andscaping<br>Required:            | 🔾 Yes 🛞 No      |
|------------------------------------|-----------------|
| Urban Forestry<br>Permit Required: | 🛞 Yes 🔿 No      |
| JFC:                               | UFCeeeeeeel T X |

Next is the Construction Information.

Please enter the total cost of construction in the Total Job Value box. Please note if the cost of construction for your project will be = > \$50,000 then the TABS number will be required, you will enter the TABS numbers in t

For New Commercial or Commercial Additions, enter the total square footage of the building or addition. he TDLR number box mentioned previously.

Enter the estimated cost of construction without including any mechanical, electrical, or plumbing work in the "Estimated Cost" box.

Last enter the number of housing units, if any in the Housing Unit box.

| CONSTRUCTION IN          | IFORMATION |  |
|--------------------------|------------|--|
| *Total Job Value:        |            |  |
| Total Square<br>Footage: | 0          |  |
| *Estimated Cost: (\$)    |            |  |
| *Housing Units:          | 0          |  |

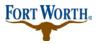

9/13/2020 Last Updated by: Sonnie M. LaForce

Structure information and Occupancy Information may be left blank. If you fill out the Occupancy information, please note the "occupant" is the business name.

| This information is an                                                   | of necessary of the time of application and will be provided during the review process.       |
|--------------------------------------------------------------------------|-----------------------------------------------------------------------------------------------|
| Fire Sprinkler:                                                          | ⊖ Yes ⊖ No                                                                                    |
| Fire Alarm:                                                              | ⊖ Yes ⊖ No                                                                                    |
|                                                                          |                                                                                               |
|                                                                          |                                                                                               |
| This information is ex                                                   | If necessary at the time of application and will be provided during the review process        |
| OCCUPANCY IN<br>This information is no<br>Occupant:<br>Temp C of O Issue | at necessary at the time of application and will be provided during the review process        |
| This information is an<br>Occupant:                                      | et necessary at the time of application and will be provided during the review process<br>ed: |

Next, the Impact Fee Information is not necessary at the time of application submittal so it may be left blank at this time. This information will be provided during the review process and additional fees may apply.

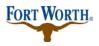

#### 9/13/2020

Last Updated by: Sonnie M. LaForce

| This information is not ne            | cessary of the time | f application and will be provided during the review p | ropess |
|---------------------------------------|---------------------|--------------------------------------------------------|--------|
| Development Units:                    |                     |                                                        |        |
| Based On Gross<br>Floor Area:         | ○ Yes ○ No          |                                                        |        |
| Adequate Facilites<br>Discount:       | Select              |                                                        |        |
| Plat Approval Date:                   |                     | <b>—</b>                                               |        |
| Extraordinary<br>Investment Discount: | Select              |                                                        |        |
| Credit Amount:                        |                     |                                                        |        |
| Schedule 1 Fee:                       |                     |                                                        |        |
| Schedule 2 Fee:                       |                     |                                                        |        |
| Net Impact Fee:                       |                     |                                                        |        |

Next is the ASI Table information.

This section can be left blank.

Click Continue Application to move on.

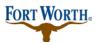

**Standard Operation Procedure for Customer** 

#### 9/13/2020

Last Updated by: Sonnie M. LaForce

| ASI Table                                          |                               |                           |               |                       |
|----------------------------------------------------|-------------------------------|---------------------------|---------------|-----------------------|
| This information is not necessary at the time of a | pplication and will be provid | ed during the review proc | ess.          |                       |
| CONSTRUCTION INFORMATION                           |                               |                           |               |                       |
| Showing 0-0 of 0                                   |                               |                           |               |                       |
| Occupancy Classification                           | Construction Type             | Square Footage            | Occupant Load | Use Description       |
| No records found.                                  |                               |                           |               |                       |
| Add a Row 🔻 Edit Selected D                        | elete Selected                |                           |               |                       |
| ZONING USE                                         |                               |                           |               |                       |
| Showing 0-0 of 0                                   |                               |                           |               |                       |
| Category                                           |                               | Use                       |               |                       |
| No records found.                                  |                               |                           |               |                       |
| Add a Row Edit Selected Delete                     | e Selected                    |                           |               |                       |
| EXISTING CONSTRUCTION INFO                         |                               |                           |               |                       |
| Showing 0-0 of 0                                   |                               |                           |               |                       |
| Occupancy Classification                           | Construction Type             | Square Footage            | Occupant Load | Use Description       |
| No records found.                                  |                               |                           |               |                       |
| Add a Row 🗧 🔻 Edit Selected D                      | elete Selected                |                           |               |                       |
| Continue Application »                             |                               |                           |               | Save and resume later |

Attachments:

Please upload all of the required documents. Please note all documents must be in .pdf format with the exception of the Energy Code documents.

Click on Add to open the file upload box. Click on Add again to select the record you wish to upload.

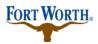

9/13/2020 Last Updated by: Sonnie M. LaForce

| Attachment         Joint parmit has not yet been issued: If you are going to upload corrections please use the "Resubmit" link that will appear next to the document that educes corrections once the current round of reviews is complete.         Joint parmit has already been issued: Please use the ADD button, and the document type of "Plan Revision" so that our plan review staff will know you so submitted a revision.         Mem Explored is 3000 MB.         Their, intry: mhtt, mhtt are disallowed file types to upload.         Name       Type         Size       Latest Update       Description         Medd                                                                                                    | tep 1: Step 1>Page 4                  |                                     | * indicates a required fie                 | eld. |  |  |  |
|----------------------------------------------------------------------------------------------------|---------------------------------------|-------------------------------------|--------------------------------------------|------|--|--|--|
| needs corrections once the current round of reviews is complete.  If your permit has already been issued: Please use the ADD button, and the document type of "Plan Revision" so that our plan review staff will know you have submitted a revision.  The maximum file size allowed is 3000 MBhtml:.htm:.mhtml are disallowed file types to upload.  Name Type Size Latest Update Description Document Status Action No records found.                                                                                                    | Attachment                            |                                     |                                            |      |  |  |  |
| have submitted a revision.<br>The maximum file size allowed is 3000 MB.<br>.html:.htm:.mhtml are disallowed file types to upload.<br>Name Type Size Latest Update Description Document Status Action<br>No records found.                                                                                                    |                                       |                                     |                                            |      |  |  |  |
| Introl isallowed file types to upload.         Name       Type       Size       Latest Update       Description       Document Status       Action         No records found.       Image: Colspan="4">Image: Colspan="4">Image: Colspan="4"       Image: Colspan="4">Image: Colspan="4">Image: Colspan="4"       Image: Colspan="4">Image: Colspan="4"       Image: Colspan="4">Image: Colspan="4"       Image: Colspan="4">Image: Colspan="4"       Image: Colspan="4">Image: Colspan="4"       Image: Colspan="4"       Image: Colspan="4"       Image: Colspan="4"       Image: Colspan="4"       Image: Colspan="4"       Image: Colspan="4"       Image: Co |                                       | document type of "Plan Revision" so | o that our plan review staff will know you |      |  |  |  |
| No records found.                                                                                                    |                                       |                                     |                                            |      |  |  |  |
| Add                                                                                                    | lame Type Size Latest Update          | Description                         | Document Status Action                     |      |  |  |  |
|                                                                                                    | No records found.                     |                                     |                                            |      |  |  |  |
|                                                                                                    |                                       |                                     | Save and resume later                      |      |  |  |  |
| File Upload                                                                                                    | le Upload                             | 7                                   |                                            |      |  |  |  |
| The maximum file size allowed is <b>3000 MB</b> .<br>.html;.htm;.mht;.mhtml are disallowed file types to upload.                                                                                                    | maximum file size allowed is 3000 MB. |                                     |                                            |      |  |  |  |
|                                                                                                    |                                       |                                     |                                            |      |  |  |  |
|                                                                                                    |                                       |                                     |                                            |      |  |  |  |
|                                                                                                    |                                       |                                     |                                            |      |  |  |  |
|                                                                                                    |                                       |                                     |                                            |      |  |  |  |
| Continue Add Remove All Cancel                                                                                                    | Continue Add Remove All Cancel        |                                     |                                            |      |  |  |  |

Once all attachments have been added, click "continue application" to move on.

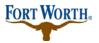

**Standard Operation Procedure for Customer** 

9/13/2020 Last Updated by: Sonnie M. LaForce

Review:

Please review all information to make sure it is accurate. If any edits need to be made, you can click edit next to the section you wish to edit.

| City of Fort Worth<br>200 Texas St<br>1322<br>Ft Worth, TX, 76102                             | -                                                    | Home Phone:81/-392-2222<br>Mobile Phone:817-392-2222<br>E-mail:darron.buchanan@fortworthtexas.gov |      |  |
|-----------------------------------------------------------------------------------------------|------------------------------------------------------|---------------------------------------------------------------------------------------------------|------|--|
| Site Contact                                                                                  |                                                      |                                                                                                   | Edit |  |
| Darron Buchanan<br>City of Fort Worth<br>200 Texas St<br>Ft Worth, TX, 76102<br>United States | 2                                                    | Home Phone:817-392-2222<br>E-mail:darron.buchanan@fortworthtexas.gov                              |      |  |
| Plans Exam (                                                                                  | Contact                                              |                                                                                                   | Edit |  |
| Darron Buchanan<br>City of Fort Worth<br>200 Texas St<br>Ft Worth, TX, 7610<br>United States  | 2                                                    | Home Phone:817-392-2222<br>E-mail:darron.buchanan@fortworthtexas.gov                              |      |  |
| Detail Inform                                                                                 | nation                                               |                                                                                                   | Edit |  |
|                                                                                               | ame:Project Name Here<br>in:Description of Work Here |                                                                                                   |      |  |
| Application                                                                                   | Specific Information                                 | L.                                                                                                |      |  |
| COMMERCIAL                                                                                    |                                                      |                                                                                                   | Edit |  |
| Use:                                                                                          | Office                                               |                                                                                                   |      |  |
| Specific Use:                                                                                 | Office                                               |                                                                                                   |      |  |
| TDLR Number:                                                                                  | TABS123456789                                        |                                                                                                   |      |  |

Once you have reviewed all of the information, click Continue Application to move on to the payment portion.

| Create an Application by Selec                                                     | cting Services Apply for F           | Permit Search Applications an             | d Permits more 🔻      |  |  |  |
|------------------------------------------------------------------------------------|--------------------------------------|-------------------------------------------|-----------------------|--|--|--|
| Residential Accessory New Permit                                                   |                                      |                                           |                       |  |  |  |
| 1 Step 1                                                                           | 2 Review                             | 3 Pay Fees                                | 4 Record Issuance     |  |  |  |
| Step 2: Review<br>Continue Application »<br>Please review all information below. C | Llick the "Edit" buttons to make cha | anges to sections or "Continue Applicatio | Save and resume later |  |  |  |

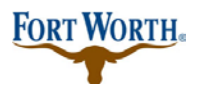

9/13/2020 Last Updated by: Sonnie M. LaForce

There is a \$25 application fee and \$5 technology fee associated with all Commercial Accessory Structure permits. The building permit fees are based off of cost to complete construction or square footage depending on the type of accessory structure being permitted. For example, fences, retaining walls and dumpster enclosures would be based off of the cost of construction. Carports and shade structures will be determined by square footage.

Click Check Out to continue.

| 1       | 2             | 3 Detail Data          | 4 Supporting<br>Documentation | 5 Review      |              | 6 Pay Fees                 | 7 Record issuance          |
|---------|---------------|------------------------|-------------------------------|---------------|--------------|----------------------------|----------------------------|
| Ste     | p 6           | : Pay Fees             |                               |               |              |                            |                            |
| iste    | d bel         | ow are creliminary fee | s based upon the informatio   | n vou've ente | red. Some fe | es are based on the quanti | ty of work items installed |
|         |               |                        | ere applicable. The following |               |              |                            | g or more nerror managed   |
|         |               |                        |                               |               | shed for a   |                            |                            |
| App     | licati        | on Fees                |                               |               | spiny your o |                            |                            |
| 1000    | licati<br>105 | on Fees                |                               | Oty.          | Amount       |                            |                            |
| Fe      | 105           | on Fees                |                               |               |              |                            |                            |
| R<br>Aj | oplicae       |                        |                               | Oty.          | Amount       |                            |                            |

If paying by credit card, choose the Pay with Credit Card option and enter the required information. If paying by check, choose the Pay with Bank Account option and enter the required information.

**Please note**: that if you have an ACH Block with your financial institution, you will need to provide them with the number 9044048155 in order for your transaction to be processed. Also, when entering your driver's license information, please make sure to enter the state abbreviation of the licensing state, before the license number.

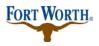

Standard Operation Procedure for Customer

### 9/13/2020

Last Updated by: Sonnie M. LaForce

| Bank Account Informat      | ion:                                                          |
|----------------------------|---------------------------------------------------------------|
| * Processing Method:       |                                                               |
| Checking                   |                                                               |
| *Account Type:             |                                                               |
| Personal                   |                                                               |
| Provide the following:     |                                                               |
| * Driver's License Number: | Help x<br>Two letter state plus DL number (e.g.<br>TX1234568) |
| *Routing Number: (?) *Chec |                                                               |
|                            |                                                               |
| DAT                        |                                                               |

Once you have entered your information, please lick on the Authorize button to confirm payment. You will receive a receipt and confirmation that your permit has been submitted.

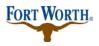

### **Standard Operation Procedure for Customer**

#### 9/13/2020

Last Updated by: Sonnie M. LaForce

| Bank Acco                                                                                                    | unt Inf    | orma      | tion:           |           |         |   |  |
|----------------------------------------------------------------------------------------------------|------------|-----------|-----------------|-----------|---------|---|--|
| Processing M                                                                                                    | ethod:     |           |                 |           |         |   |  |
| Checking                                                                                                    |            |           |                 |           |         |   |  |
| Account Type                                                                                                    | <b>.</b> . |           |                 |           |         |   |  |
| Personal                                                                                                    |            |           |                 |           |         |   |  |
|                                                                                                    |            |           |                 |           |         |   |  |
| Provide th                                                                                                    |            |           |                 |           |         |   |  |
| Driver's Licen                                                                                                    | se Numbe   | er: (?)   |                 |           |         |   |  |
| 12345678                                                                                                    |            |           |                 |           |         |   |  |
| Routing Num                                                                                                    | ber: 🕐     | * Chec    | k Number:       | *Account  | Number: | 2 |  |
| 123456789                                                                                                    |            | 1234      |                 | 123456789 | 12345(  |   |  |
|                                                                                                    |            |           | 1               | 335       |         |   |  |
| Page 10 Test                                                                                                    |            | De        | s               |           |         |   |  |
|                                                                                                    |            |           | DOLLARS         | £         |         |   |  |
| Alexan                                                                                                    |            |           |                 |           |         |   |  |
| 1 2 2 2 2 0 50 5                                                                                                    | 1335 013   | 50 58 2.2 | 2 <b>43</b> 1** |           |         |   |  |
| Account H                                                                                                    | Older II   |           | nation:         | nber      |         |   |  |
|                                                                                                    |            |           | nation:         |           |         |   |  |
| ✓ Auto-fill with                                                                                                    |            |           | nation:         |           |         |   |  |
| Auto-fill with                                                                                                    |            |           | nation:         |           |         |   |  |
| Auto-fill with<br>Country:<br>United States                                                                                            |            |           | nation:         |           |         |   |  |
| Auto-fill with<br>Country:<br>United States                                                                                            | Misty Le   |           | nation:         |           |         |   |  |
| Auto-fill with<br>Country:<br>United States                                                                                            | Misty Le   |           | nation:         |           |         |   |  |
| Auto-fill with Country: United States Name: Street Addres 200 Texas St                                                                 | Misty Le   |           | •               |           |         |   |  |
| Auto-fill with<br>Country:<br>United States<br>Name:<br>Street Addres<br>200 Texas St<br>City:                                         | Misty Le   |           | • Zip:          |           |         |   |  |
| Auto-fill with<br>Country:<br>United States<br>Name:<br>Street Addres<br>200 Texas St<br>City:<br>FORT WORTH                           | Misty Le   |           | •               |           |         |   |  |
| Auto-fill with<br>Country:<br>United States<br>Name:<br>Street Addres<br>200 Texas St<br>City:<br>FORT WORTH<br>Phone:                 | Misty Le   |           | • Zip:          |           |         |   |  |
| Auto-fill with<br>Country:<br>United States<br>Name:<br>Street Addres<br>200 Texas St<br>City:<br>FORT WORTH                           | Misty Le   |           | • Zip:          |           |         |   |  |
| Auto-fill with<br>Country:<br>United States<br>Name:<br>Street Addres<br>200 Texas St<br>City:<br>FORT WORTH<br>Phone:                 | Misty Le   |           | • Zip:          |           |         |   |  |
| Auto-fill with<br>Country:<br>United States<br>Name:<br>Street Addres<br>200 Texas St<br>City:<br>FORT WORTH<br>Phone:<br>817-392-0000 | Misty Le   |           | • Zip:          |           |         |   |  |
| Auto-fill with<br>Country:<br>United States<br>Name:<br>Street Addres<br>200 Texas St<br>City:<br>FORT WORTH<br>Phone:<br>817-392-0000 | Misty Le   |           | • Zip:          |           |         |   |  |
| Auto-fill with<br>Country:<br>United States<br>Name:<br>Street Addres<br>200 Texas St<br>City:<br>FORT WORTH<br>Phone:<br>817-392-0000 | Misty Le   |           | • Zip:          |           |         |   |  |

Once your permit has been submitted a Development Support Services representative will check for any additional information. If additional information is needed, you will receive an email explaining what that information is. If nothing else is needed the permit will be routed on for review.

If you have any questions or need further assistance, please contact us at 817-392-2222 or at <u>devcsutomerservice@fortworthtexas.gov</u>.